## Adding Data to a Quantum GIS Map

## 1 Adding a Vector Data Layer

1. Open Quantum GIS.

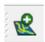

- 2. Click the "Add vector layer" button, that looks like:
- 3. The "Add vector layer" window will appear.
- 4. To load a shapefile:
  - a. For "Source type" choose "File".
  - b. Next to "Dataset", click browse.
  - c. A new window will appear.
  - d. For the file type, next to file name, choose "ESRI Shapefiles".
  - e. Navigate to where you saved the shapefile, and, double click on the name of the shapefile.
  - f. Now click "Open".
- 5. To load a coverage (for data from the Nepal Survey Department):
  - a. For "Source type" choose "Directory".
  - b. Next to "Type", choose "Arc/Info Binary Coverage".
  - c. Next to "Dataset", click browse.
  - d. A new window will appear.
  - e. Navigate to where you saved the coverage, and, click ONCE click on the name of the directory containing the coverage.
  - f. Now click "Select Folder"
  - g. Now click "Open".
  - h. The "Select vector layers to add..." window will appear. Select all of the layers by clicking the first layer, holding down shift, and then clicking the last layer.
  - i. Click "OK".

6. The new vector layer will appear on your map. Change the color of symbols so they are how you want them to be.

## 2 Adding a Raster Data Layer

1. Open Quantum GIS.

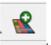

- 2. Click the "Add raster layer" button, that looks like:
- 3. The "Open a GDAL Supported Raster Data Source" window will appear.
- 4. Navigate to where you saved the raster, and, double click on the name of the raster to open it.
- 5. The new raster layer will appear on your map.